## **MAKE AN RESERVATION REQUEST WITH LA COUNTY PARKS**

- **1) Go to the LA County Online Reservation System at [reservations.lacounty.gov.](https://apm.activecommunities.com/losangelescounty/Home)**
- **2) Click on Reservations.**

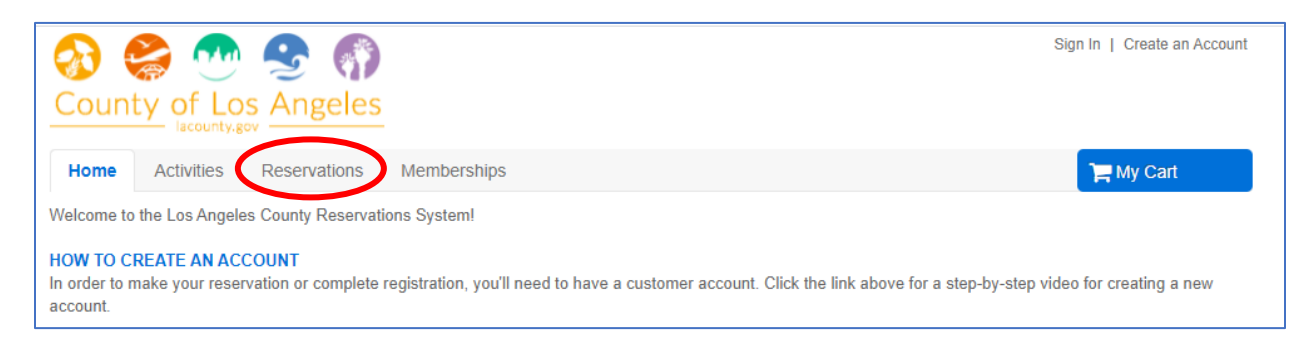

**3) Click on "View Facility Details" to search facility available for reservations.**

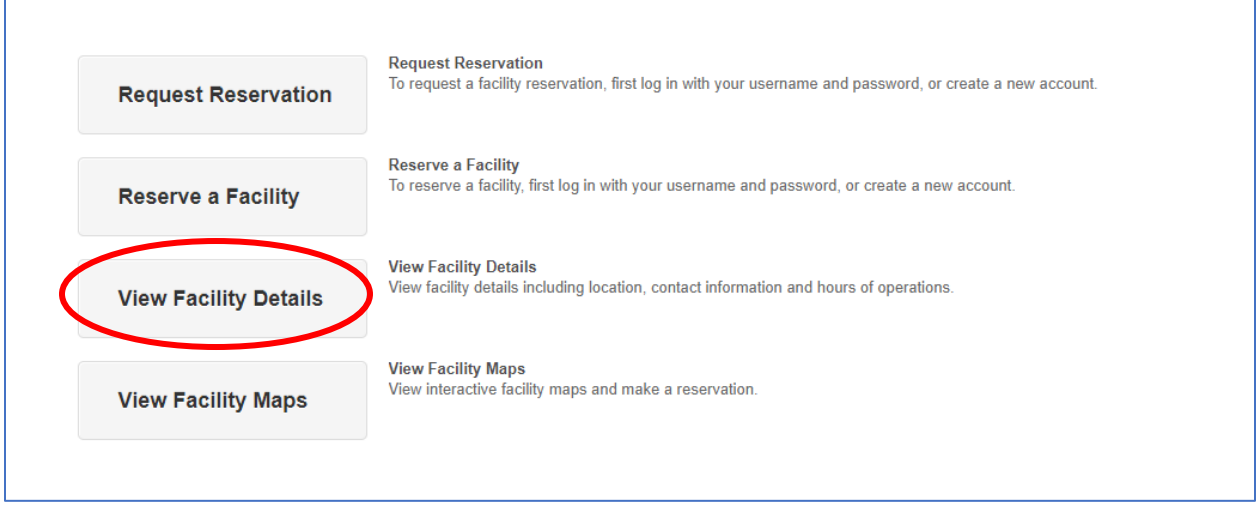

**4) Select the filter for your preferred "Facility Type" and then click "View Availability" next to your preferred location.** 

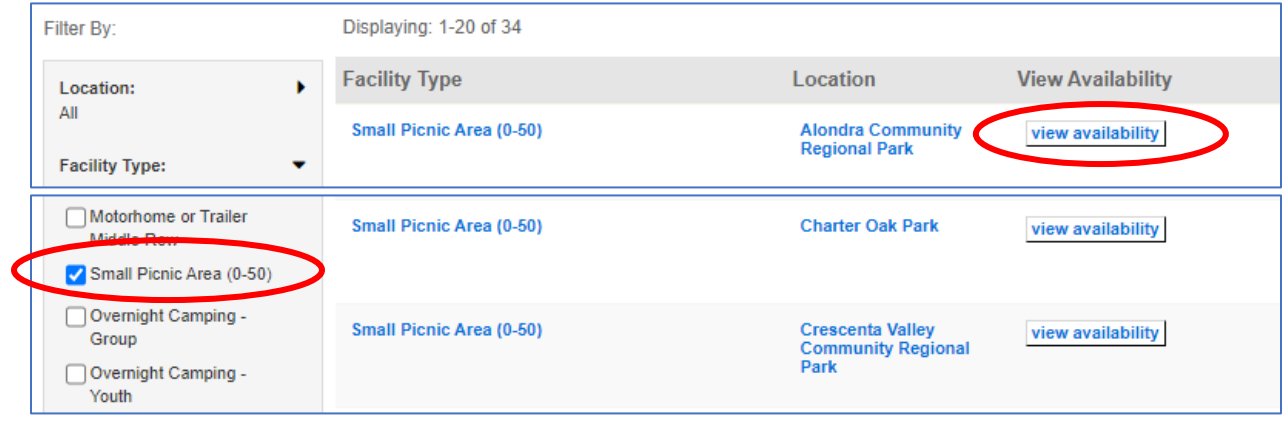

**5) Click "View Available Times" on your preferred date for your reservations to check the available hours for the facility. Then, click "Book".**

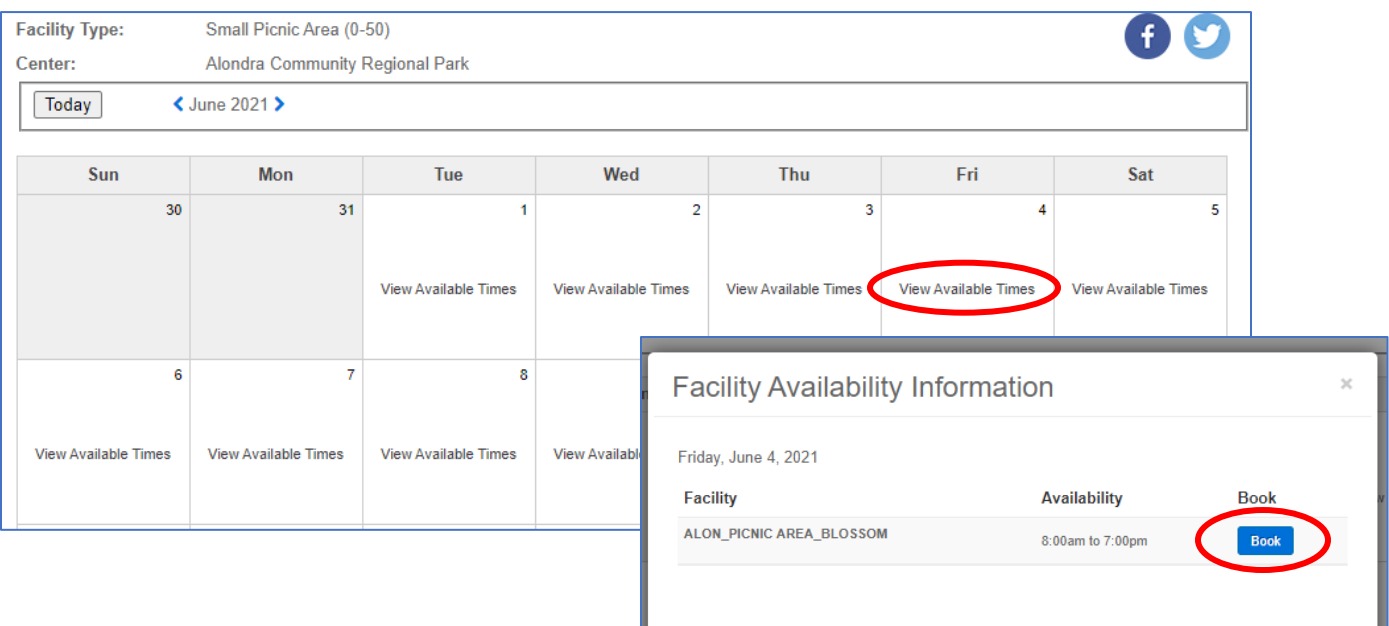

**At this point, you will be asked to log into your account. If you don't have an account, you can set it up at this time.**

- **6) Once you're logged in, complete the Reservation Event Form. Then, click "Continue".**
	- **For Event Type, select from the drop-down menu.**
	- **For description, type the name of your event.**
	- **For number of guest, insert an exact number.**

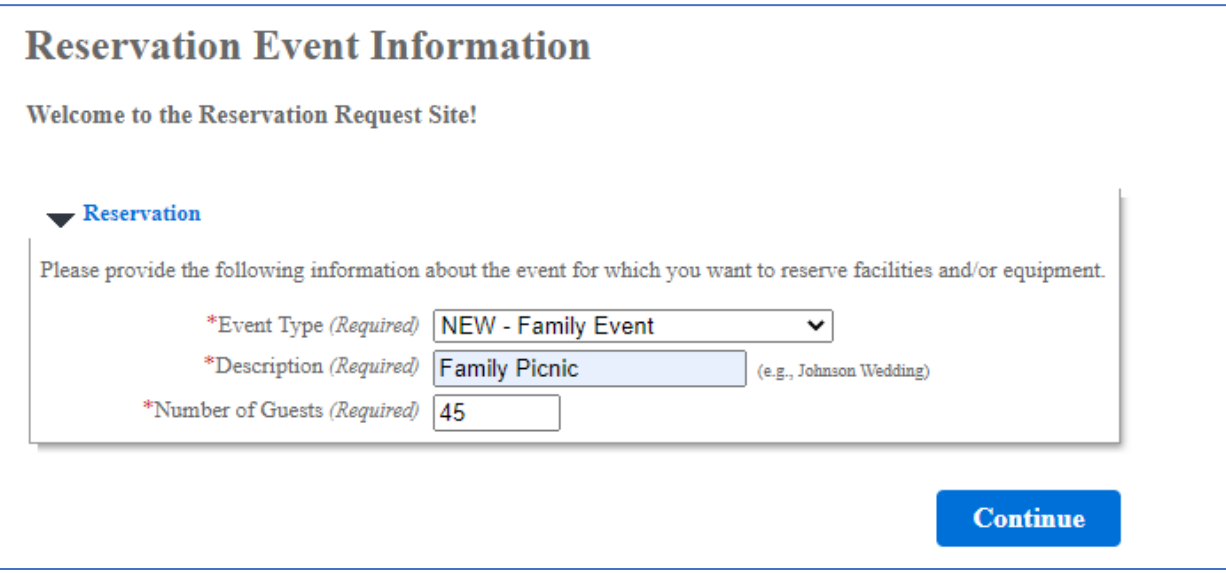

**7) Now you will select the location, facility type, name of facility and any amenities your event requires. Then, click "Continue".**

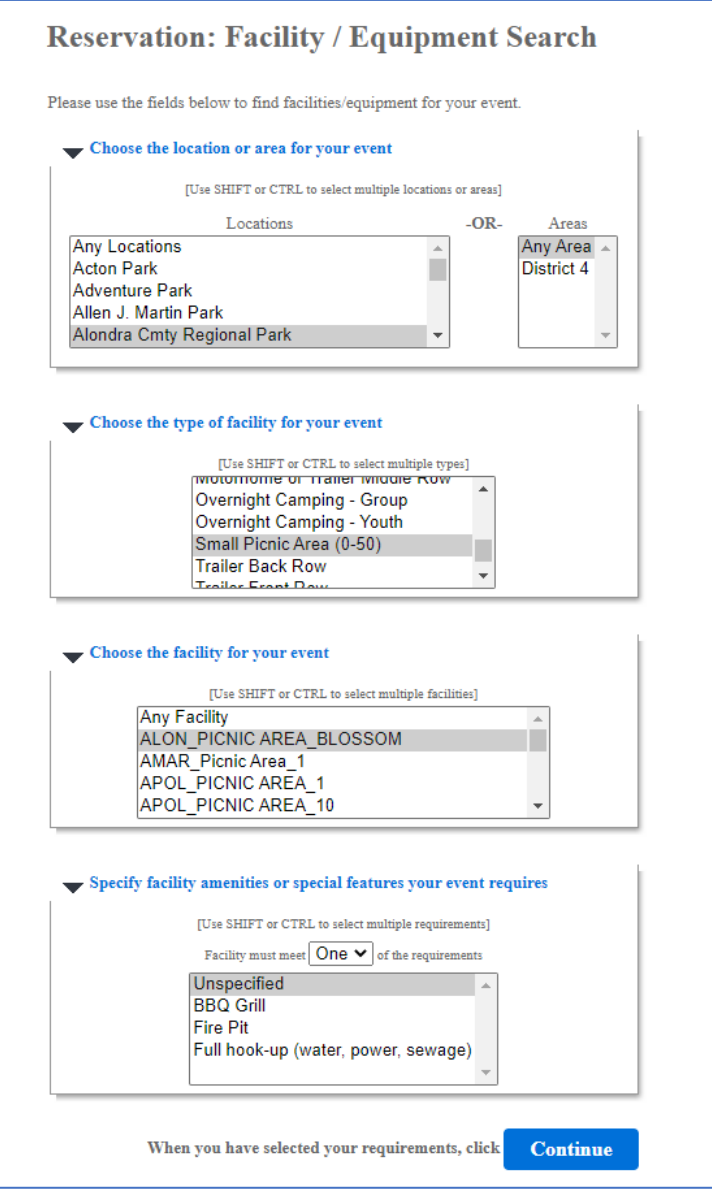

**8) Check the box under "Select" and then click "Continue".**

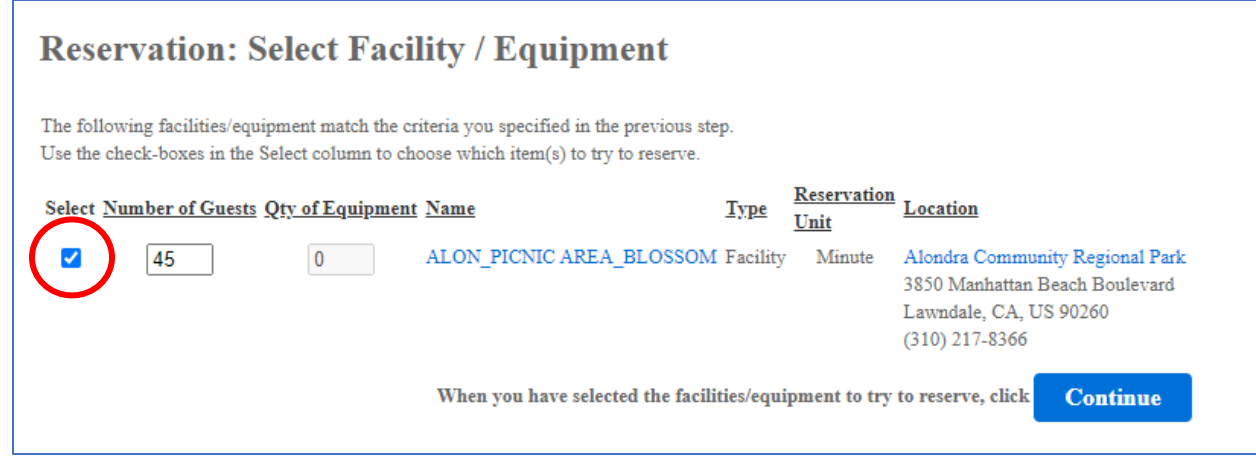

**9) Confirm or insert your preferred dates, start times, duration (in hours) and click "Continue".**

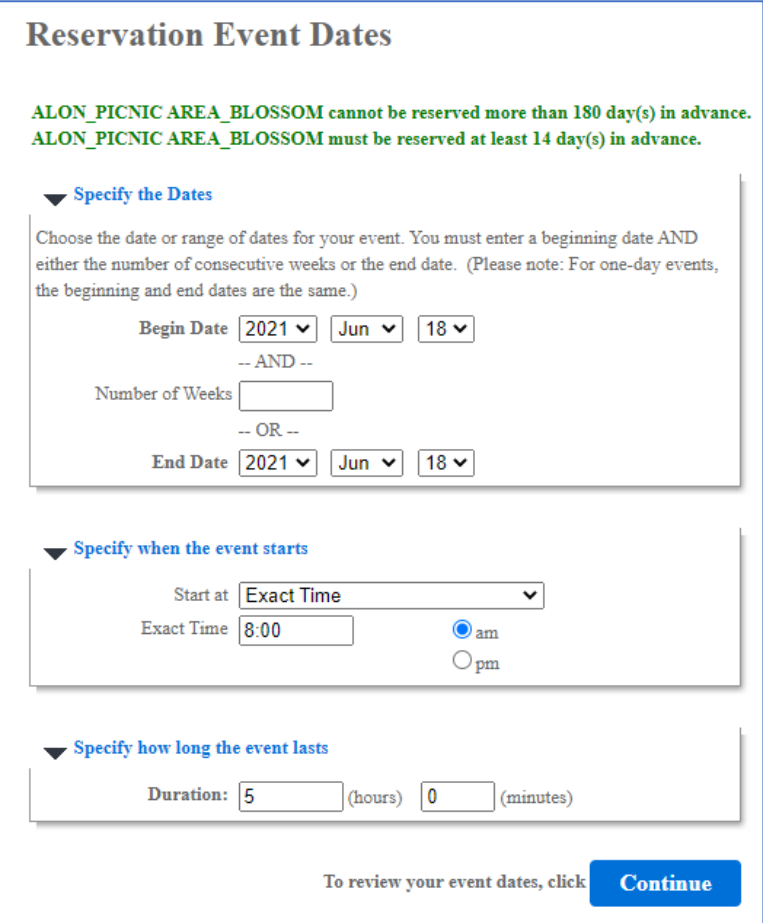

**10) Review and confirm the Reservation Event Dates and click "Continue".**

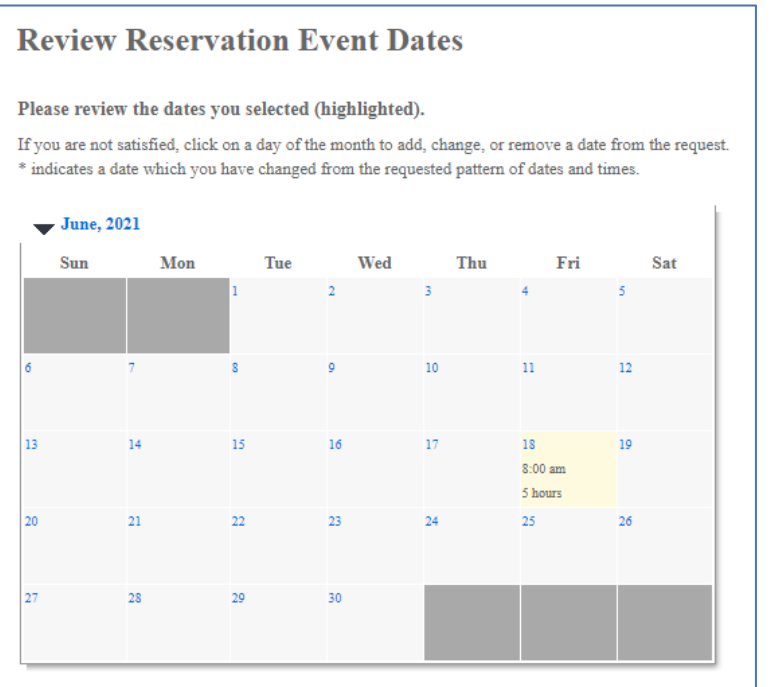

## **11) Check the box under "Request" and then click "Continue".**

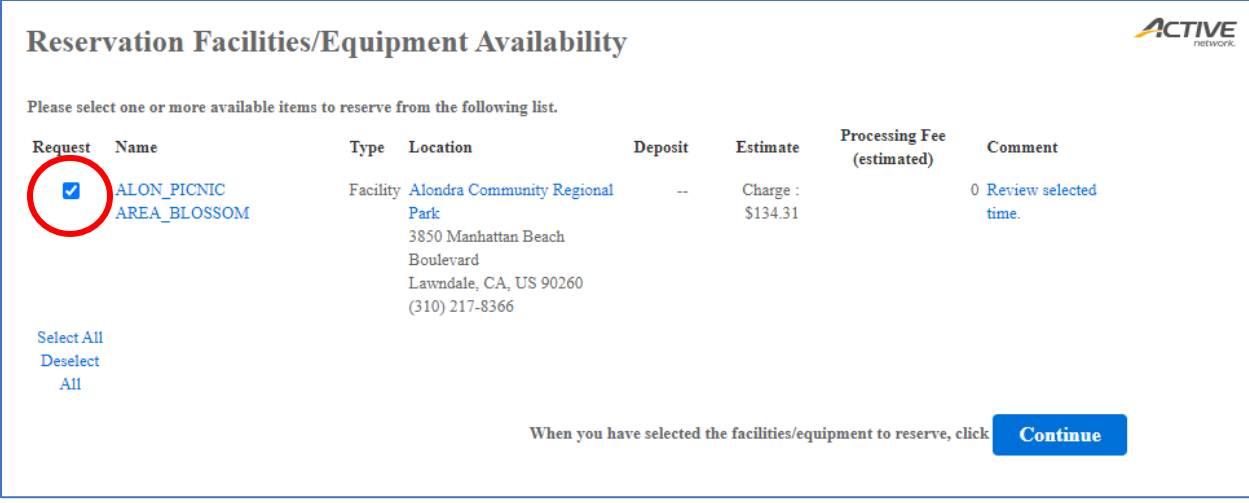

**12) Review the waiver and type your initials to confirm. Answer the questions related to your event, and then click "Continue".**

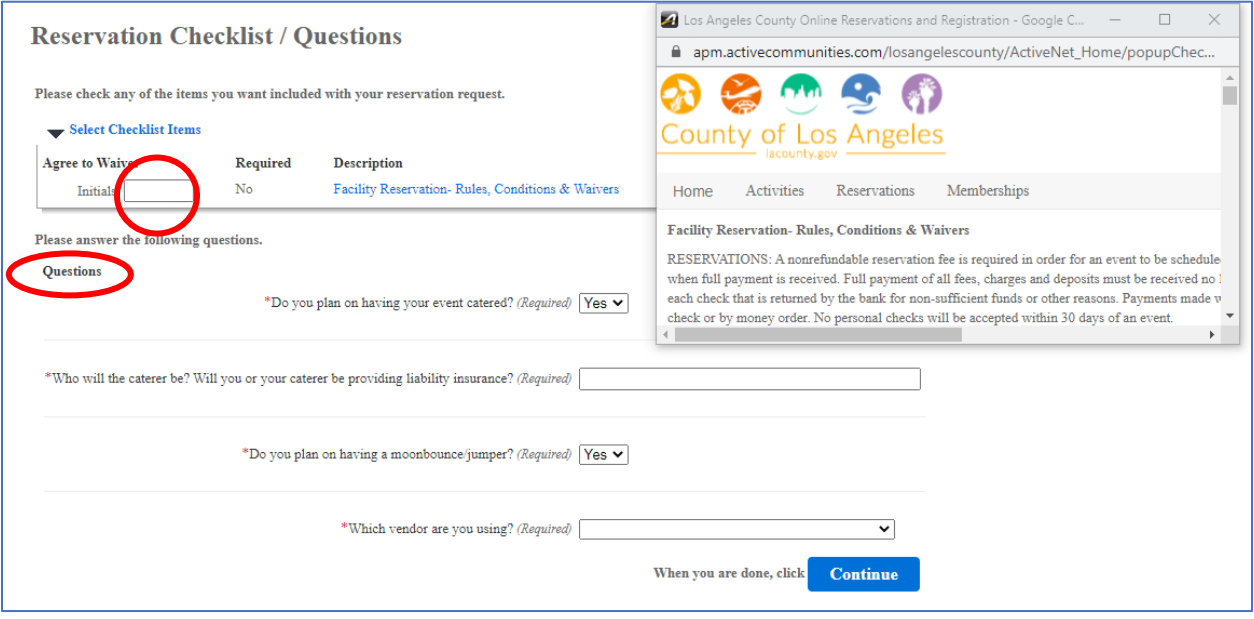

## **13) Complete a final review of your reservation request, and then click "Submit".**

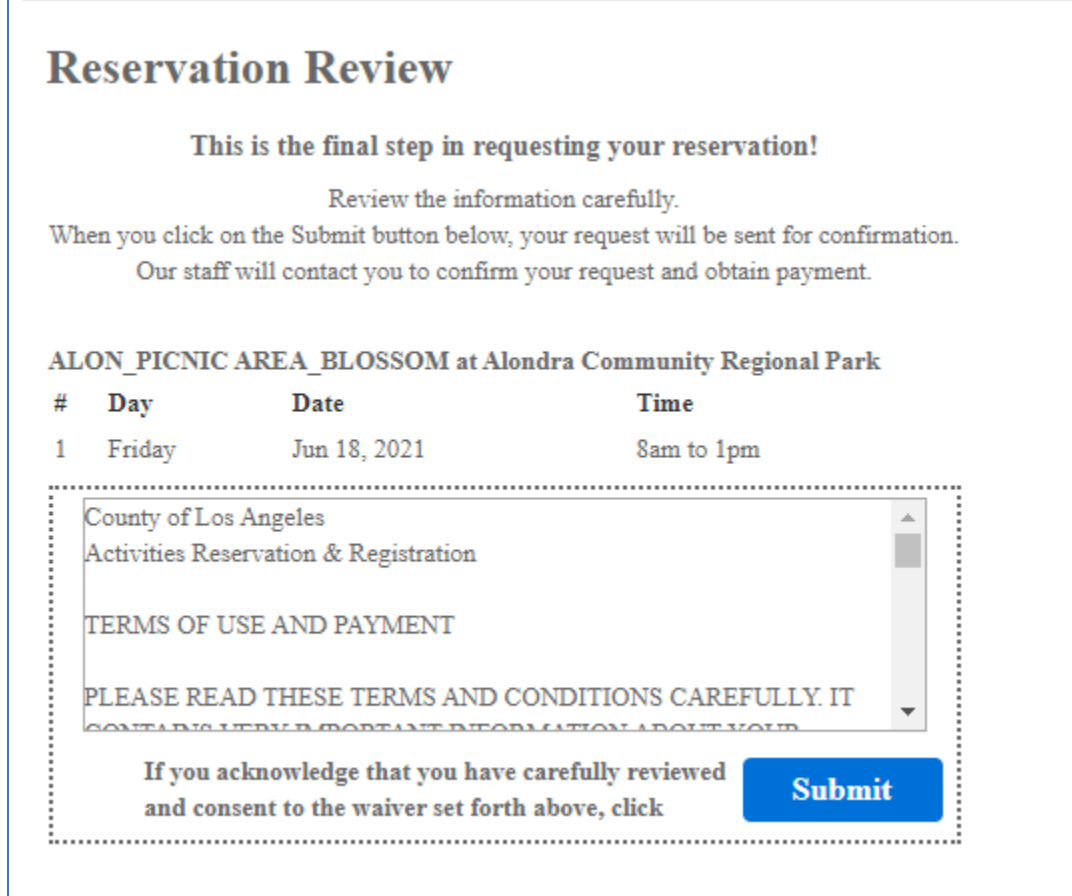

**14) The final screen is the receipt for your reservation request. A copy is also sent to the email address linked to your account. You will be contacted by LA County Parks within 72 hours to process your request.**

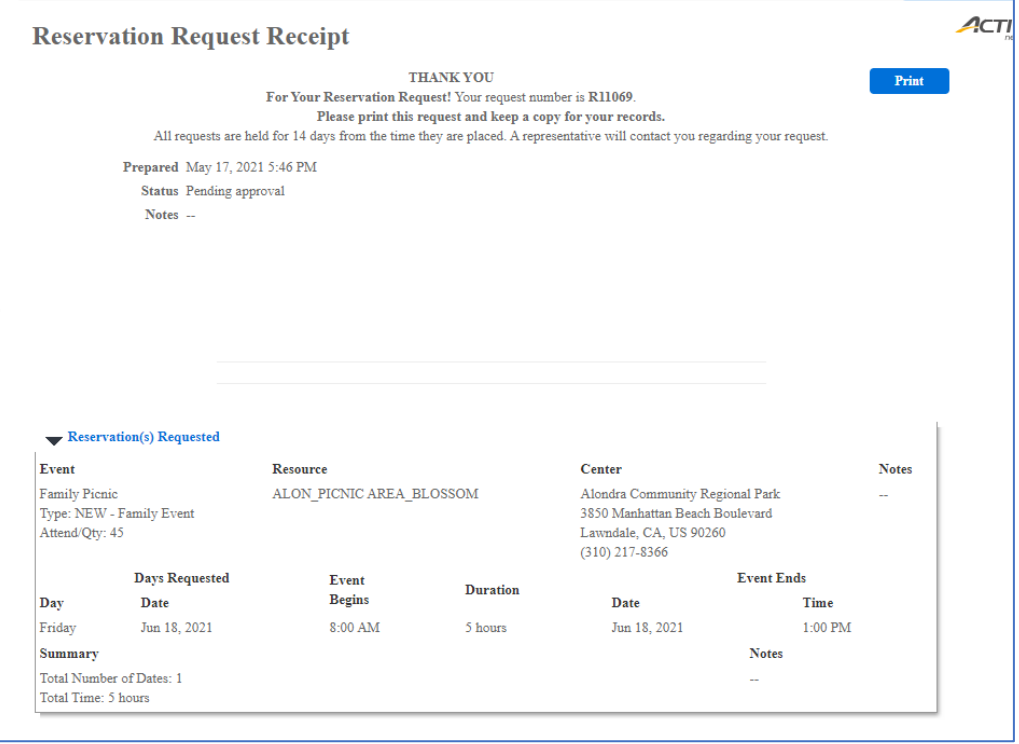